# Cisco Webex Meetingsの使い方(教員編)

### Webex とは

Cisco が提供する、オンラインコミュニケーションツールです。学内・自宅を問わず、インターネット環境があ れば、どこでも利用可能です。本学での運用方法は、 認証方式として同志社女子大学のメールアドレスと連 携をしています。サインインされる際には「[@dwc.doshisha.ac.jp](mailto:xxxxx@dwc.doshisha.ac.jp)」のメールアドレスをご利用ください。

### **Webex Meetings とは**

オンラインミーティングのみのシンプルな機能。開催が簡単なうえ、提示されたリンクをクリックするだけで すぐにミーティングに参加することができます。

#### 利用方法

1. サインインする

PC やスマートフォンで Web ブラウザを起動し、以下の URL からログインができます。

<https://dwcla.webex.com/>

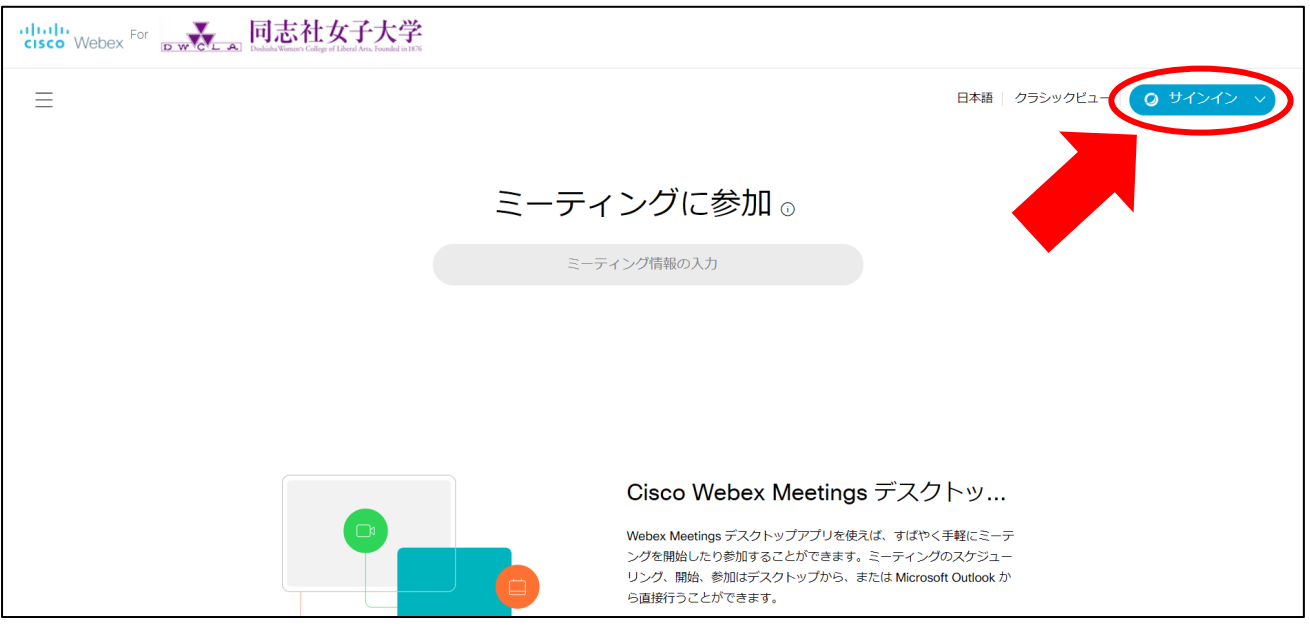

① サインインをクリックしてください。

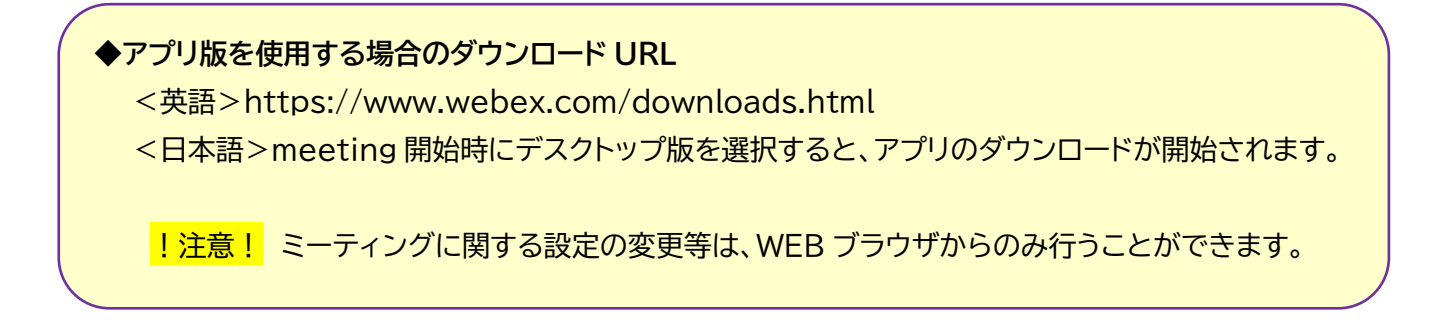

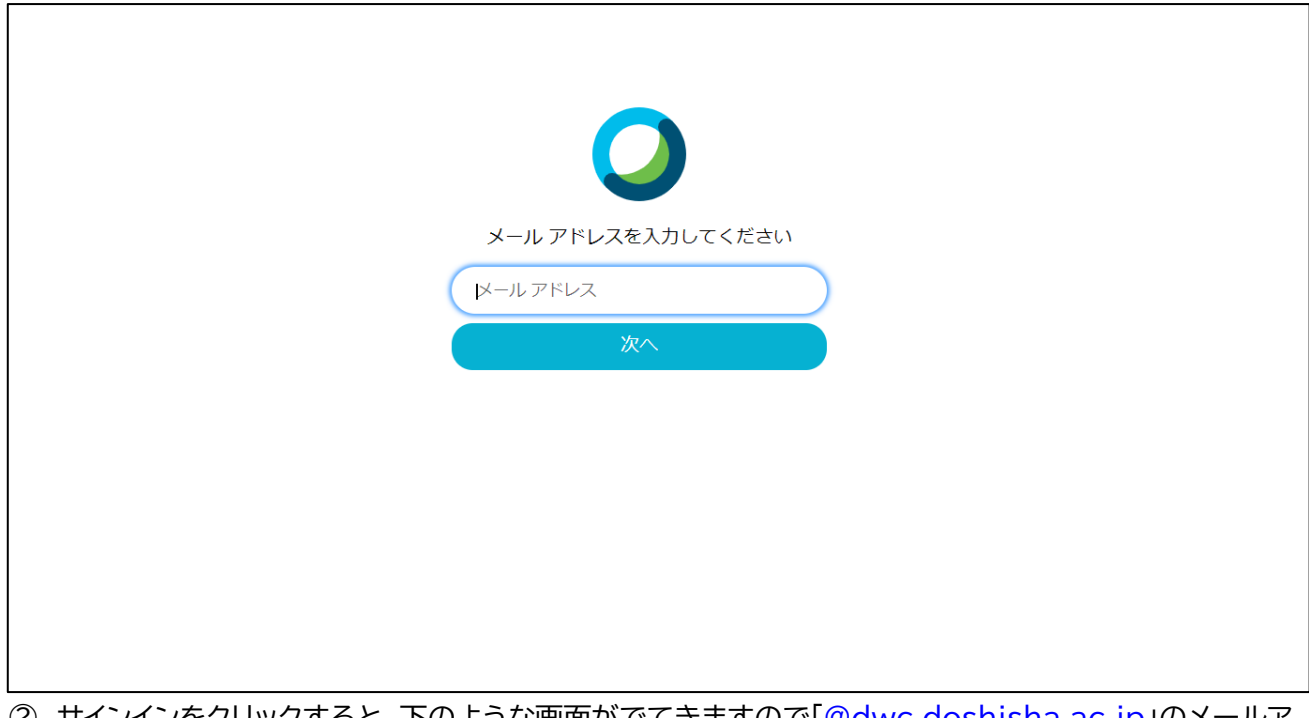

<u>②</u> サインインをクリックすると、 トのような画面がでてきますので「<u>[@dwc.doshisha.ac.jp](mailto:xxxxx@dwc.doshisha.ac.jp)</u>」のメールア ドレスをご入力いただき、 次へ をクリックしてください。

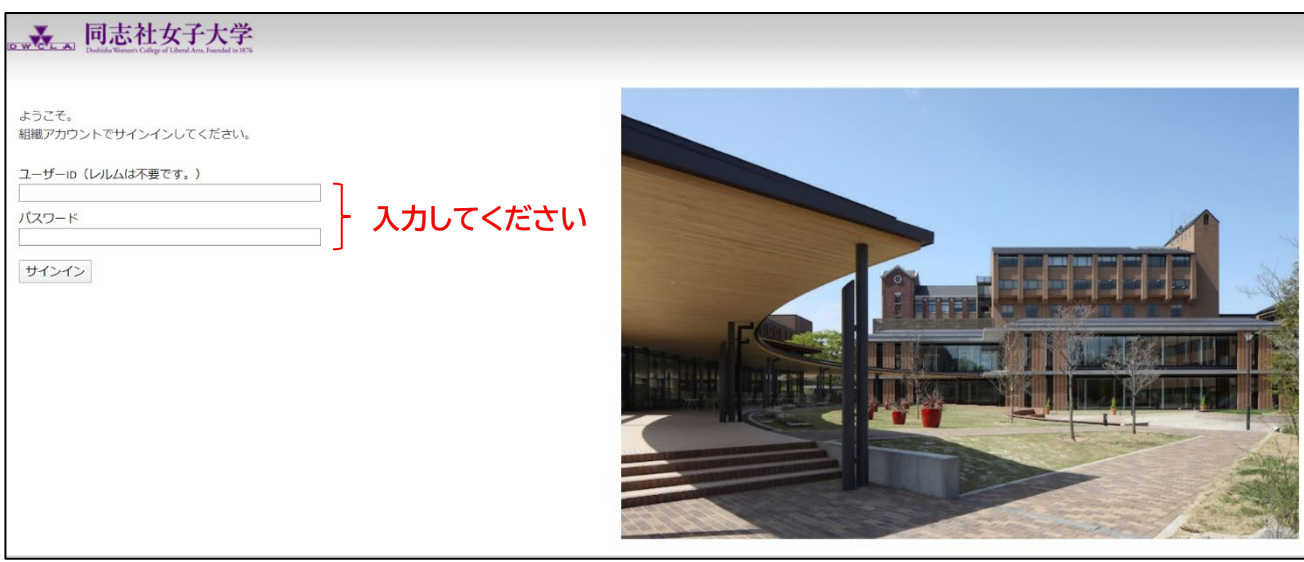

③ Web 教務システムの利用時にご使用いただく学内ネットワークを利用するためのユーザーID、パスワ ードでログインします。**※ユーザーID に関して「@dwc.doshisha.ac.jp」部分は不要です。** ただし、office365 を WEB ですでにログインいただいている場合など、こちらのログイン画面が 表示されないことがあります。

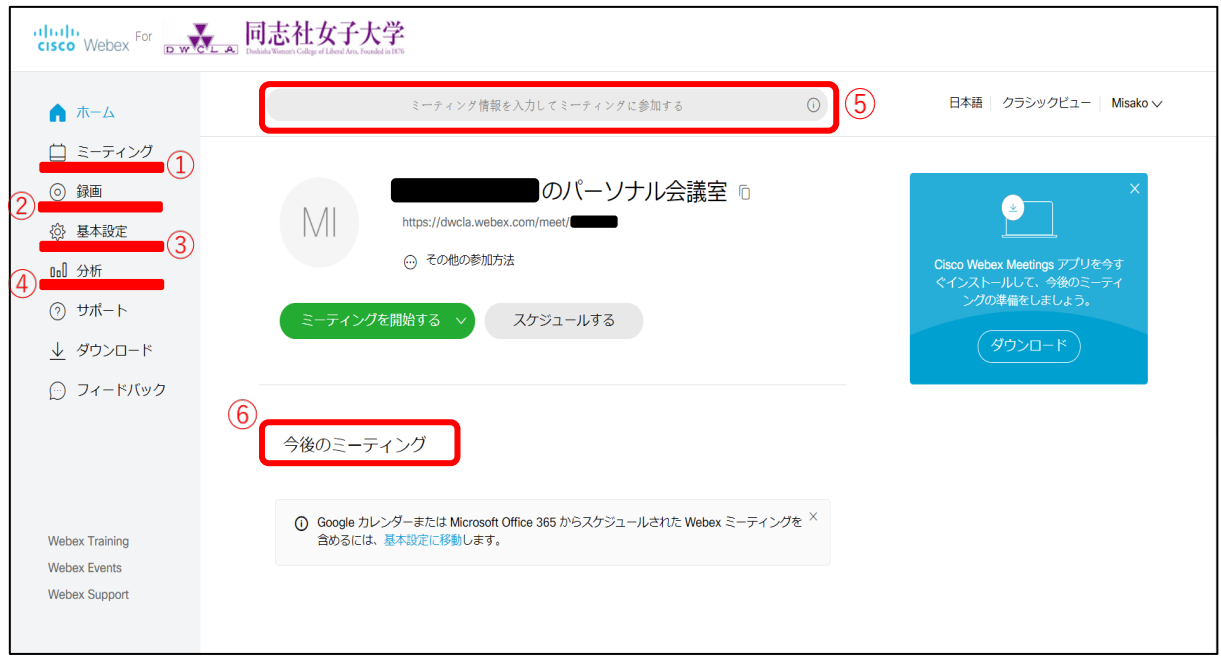

① ミーティング

ミーティングスケジュールの確認、作成や過去のミーティングの確認ができます。 また、ミーティングは大きく 2 種類あり、利用できる機能に違いがあります。

## パーソナル会議室のミーティング

パーソナル会議室とは、Webex を利用しているすべての人が所有している個人の会議室のことです。 会議をすぐに開始したい場合や、少人数での会議などではパーソナル会議室でのご利用を推奨します。 ミーティング URL に変更がないため、パーソナル会議室リンクを知っているすべての人が、自由にパーソナ ル会議室に出入りができてしまいます。そのため、学内でのミーティングにご利用ください。

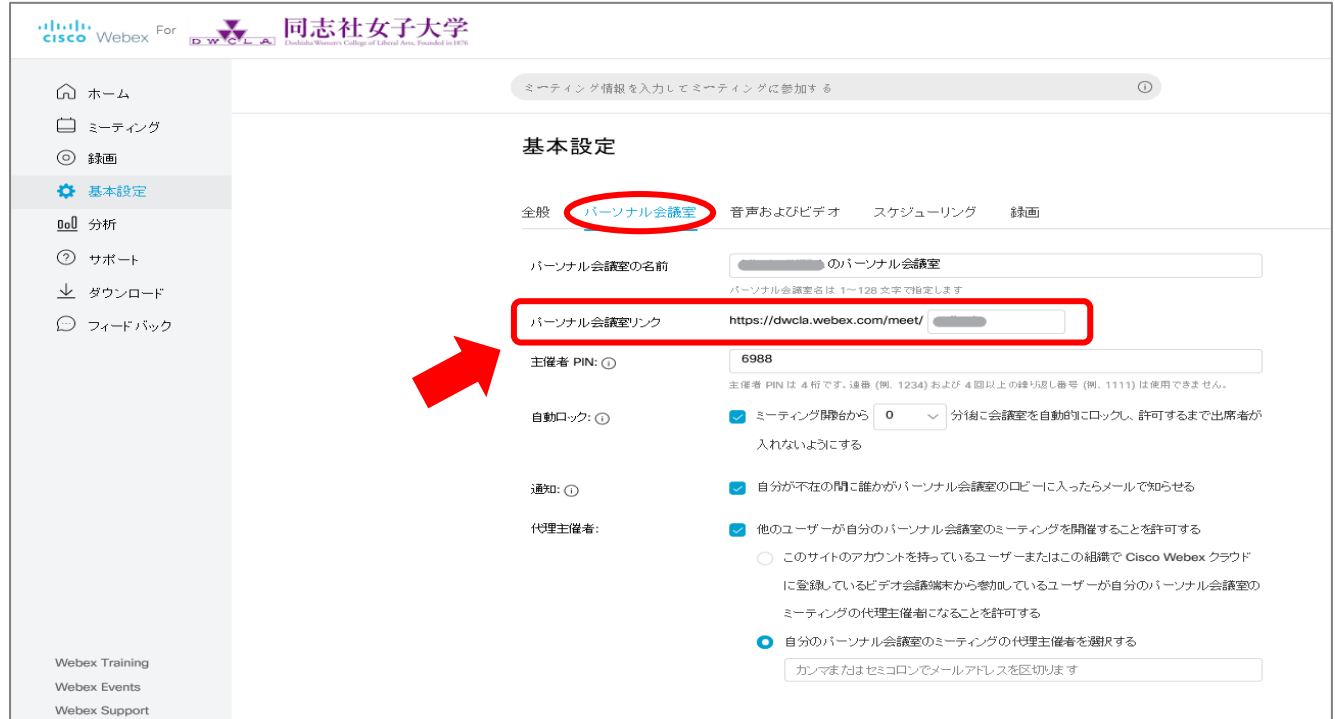

## **◆パーソナル会議室の自動ロック設定**

パーソナル会議室では、主催者が許可するまで参加できないよう自動ロックの設定をすることができま す。(※但し、この設定は「スケジュールされたミーティング(p8)」には設定することができません。) ミーティング開始後、何分後にロックするか時間を設定することもできます。

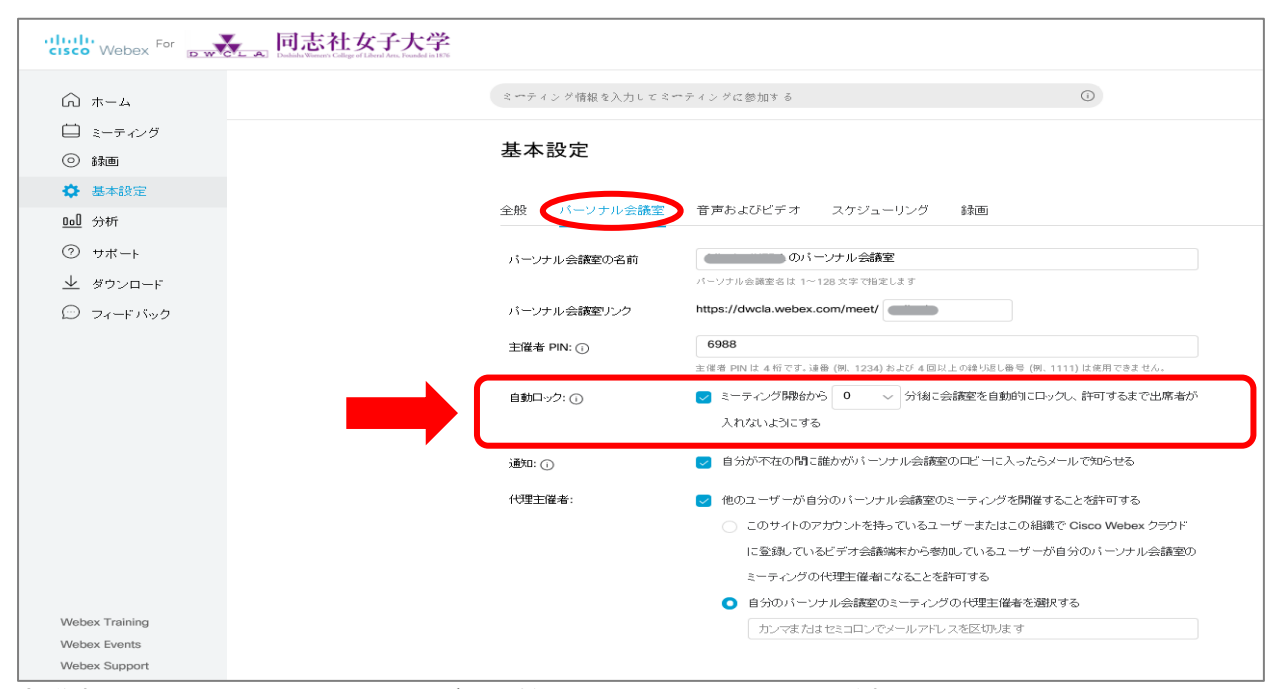

会議室をロックした上でミーティングを開始すると、下のような画面が表示されます。

### <主催者側>

待機している参加者が表示されますので、確認の上許可してください。一括許可もできます。

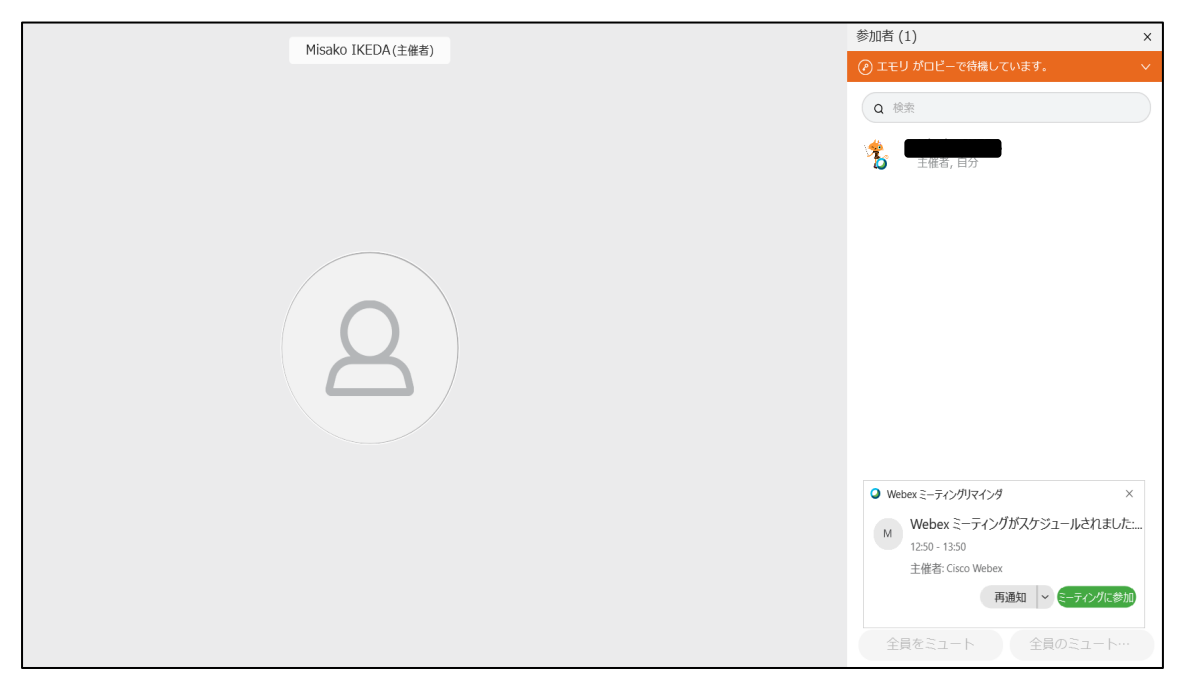

#### <参加者側>

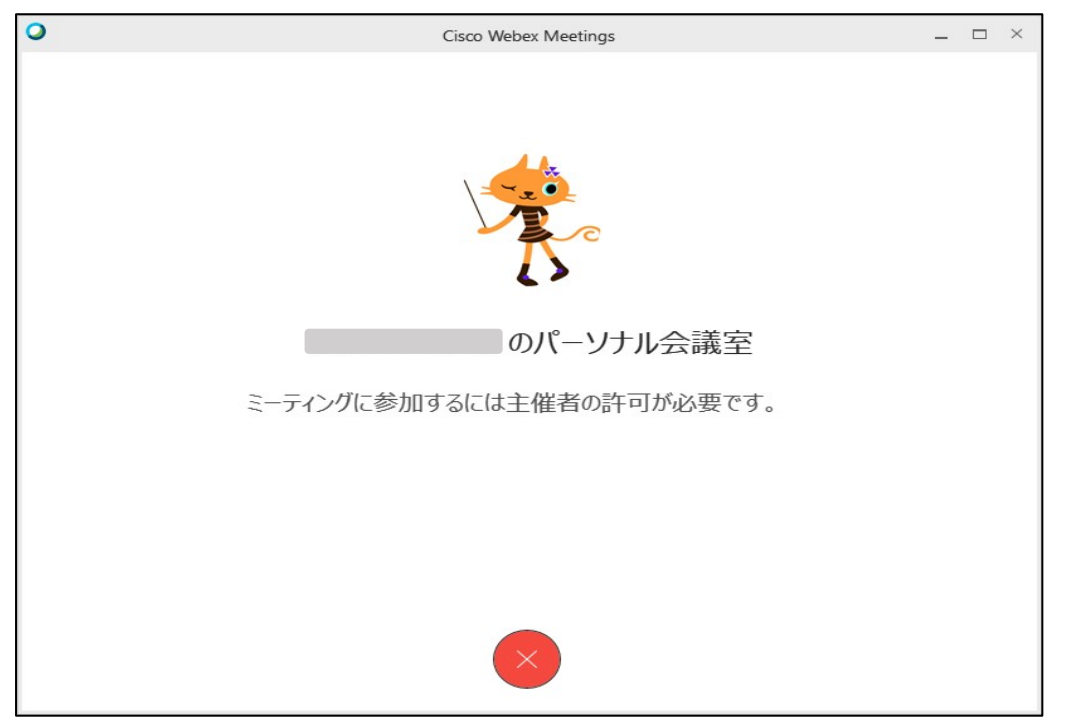

## **◆パーソナル会議室でミーティングを開始する**

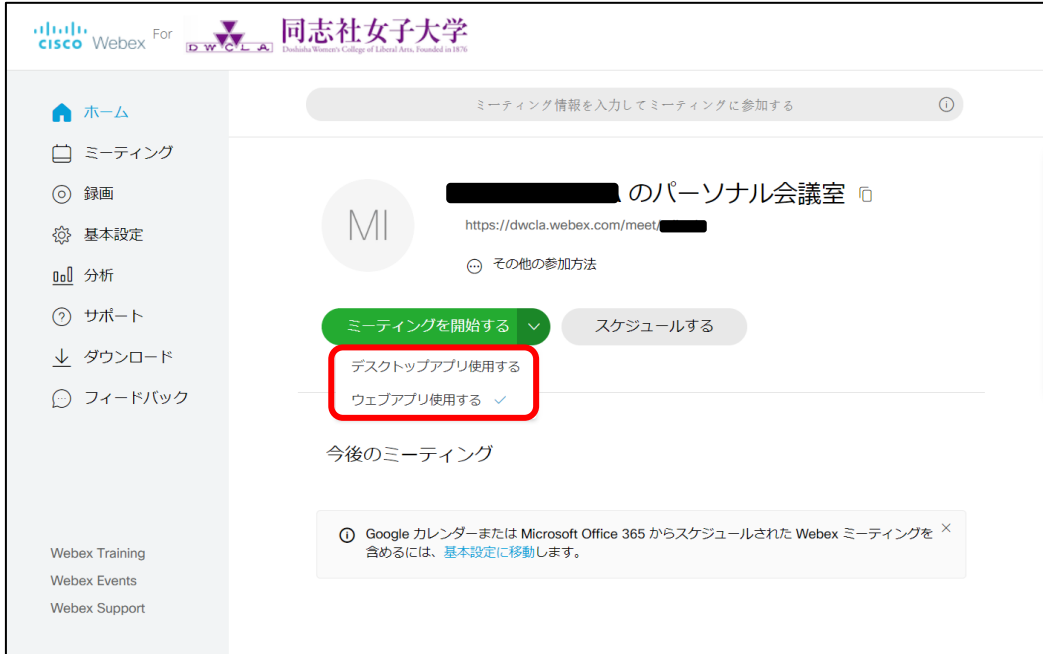

ミーティング開始にあたって、 ミーティングを開始する の横にある"∨"にカーソルを合わせると、赤枠部 分が表示されます。ここから「デスクトップアプリ」か「ウェブアプリ」で開始するかを選択する事ができます。

## **<デスクトップアプリを利用する場合>**

「デスクトップアプリを使用する」を選択し、ミーティングを開始すると下のような画面が表示されますので、 Cisco Webex Meeting を開く をクリックしてください。

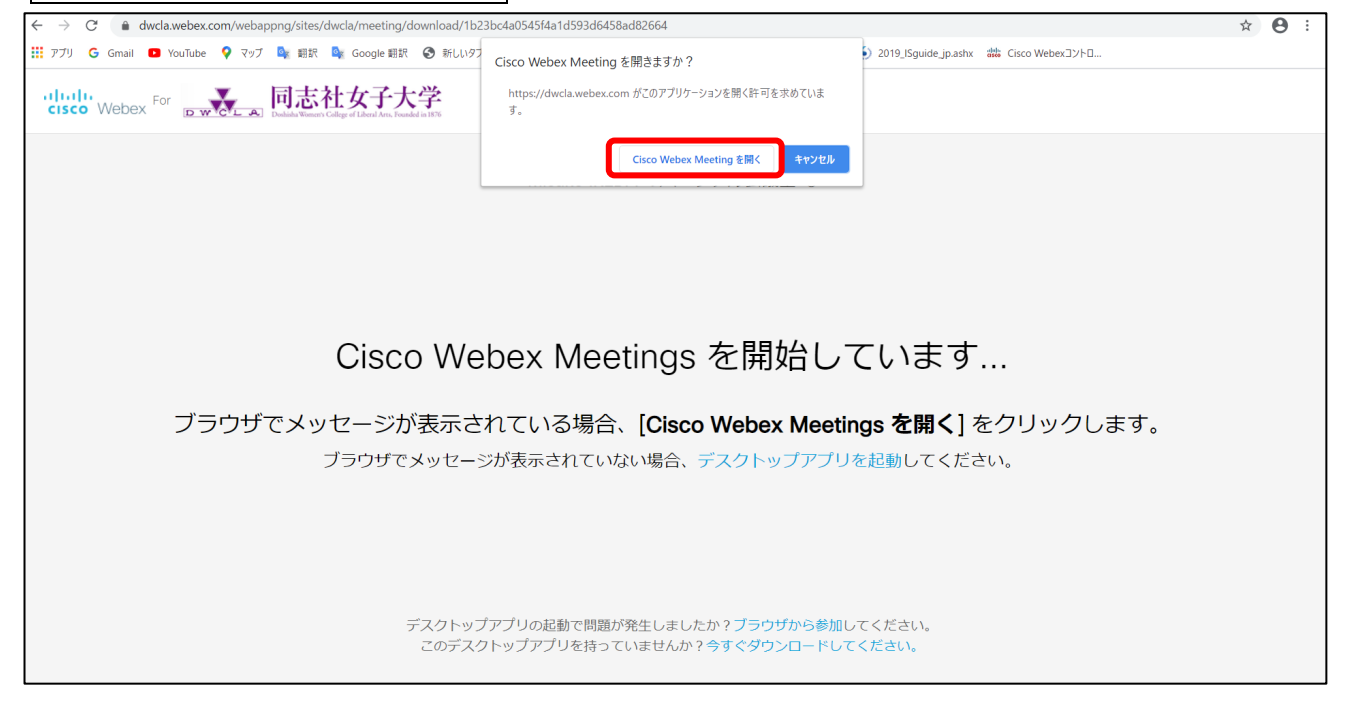

ダウンロードが開始され、デスクトップアプリの Webex Meetingsが立ち上がります。 ミーティングを開始 をクリックするとミーティングが開始されます。

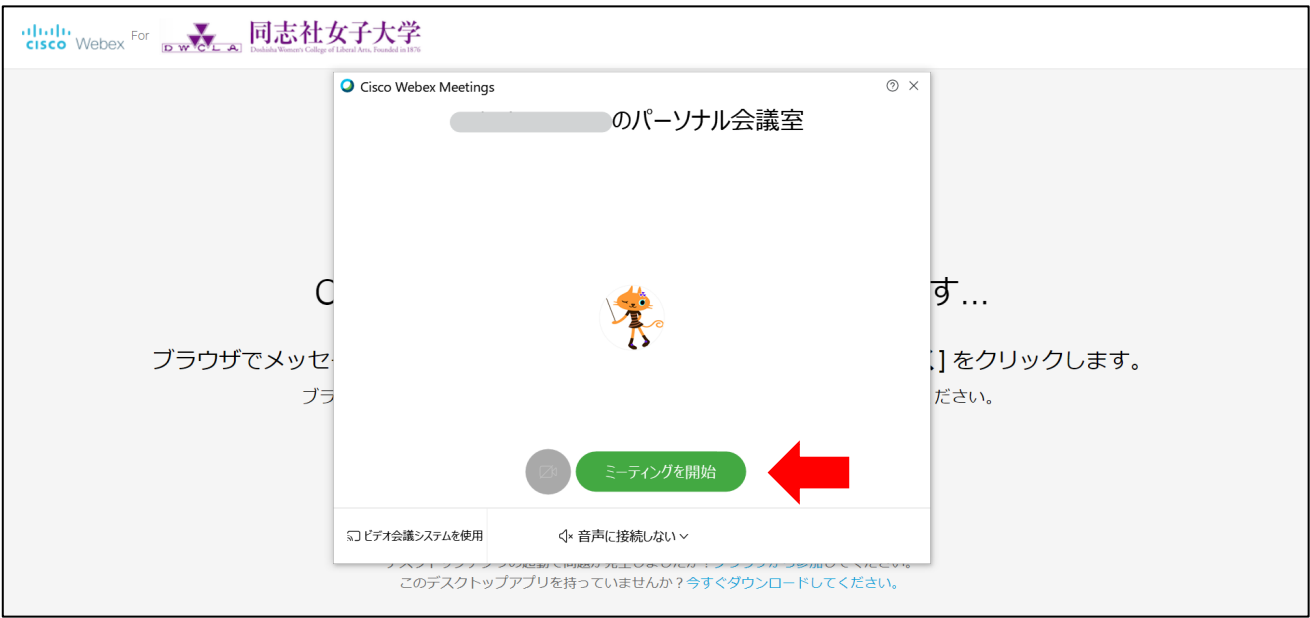

# **<ウェブアプリを利用する場合>**

# 「ウェブアプリを使用する」を選択し、ミーティングを開始するとウェブブラウザ上で下のような画面が表示 されます。 ミーティングを開始する をクリックするとミーティングが開始されます。

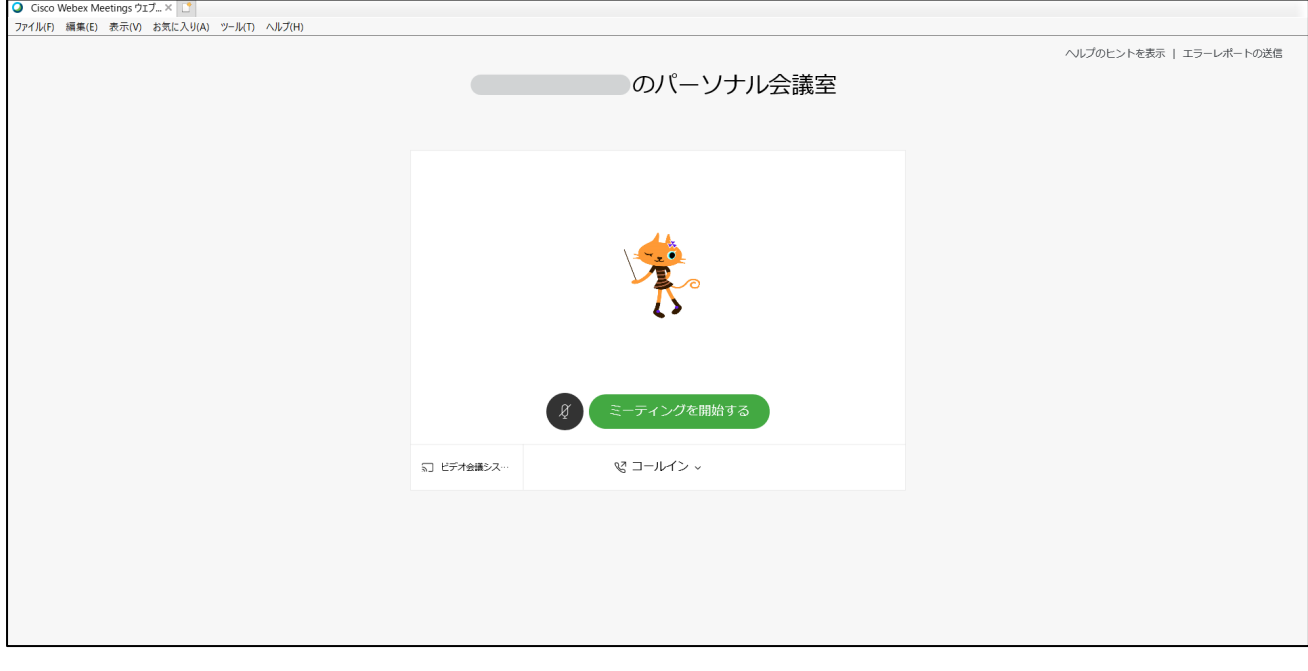

#### スケジュール登録したミーティング

オンライン授業では、スケジュール登録したミーティングでの実施を推奨します。登録したミーティングご とに URL とパスワードが変更されます。(※なお、パーソナル会議室には、パスワードの設定はできません)

オンライン授業だけでなく、例えば外部の方や不特定多数の関係者とミーティングを行う際にもこちらを お勧めします。パーソナル会議室での即時開始できるミーティングとスケジュール登録したミーティングは、 まったく別のものとしてお考えください。

#### **◆オンライン授業のスケジュール登録方法**

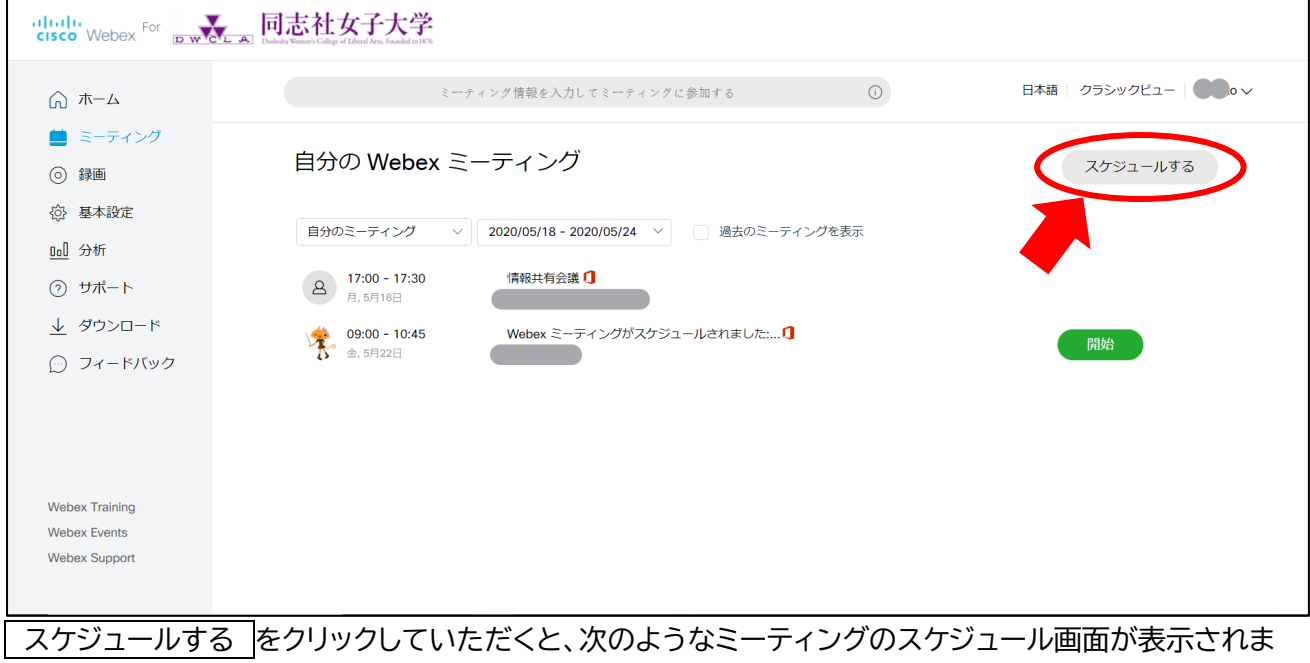

す。

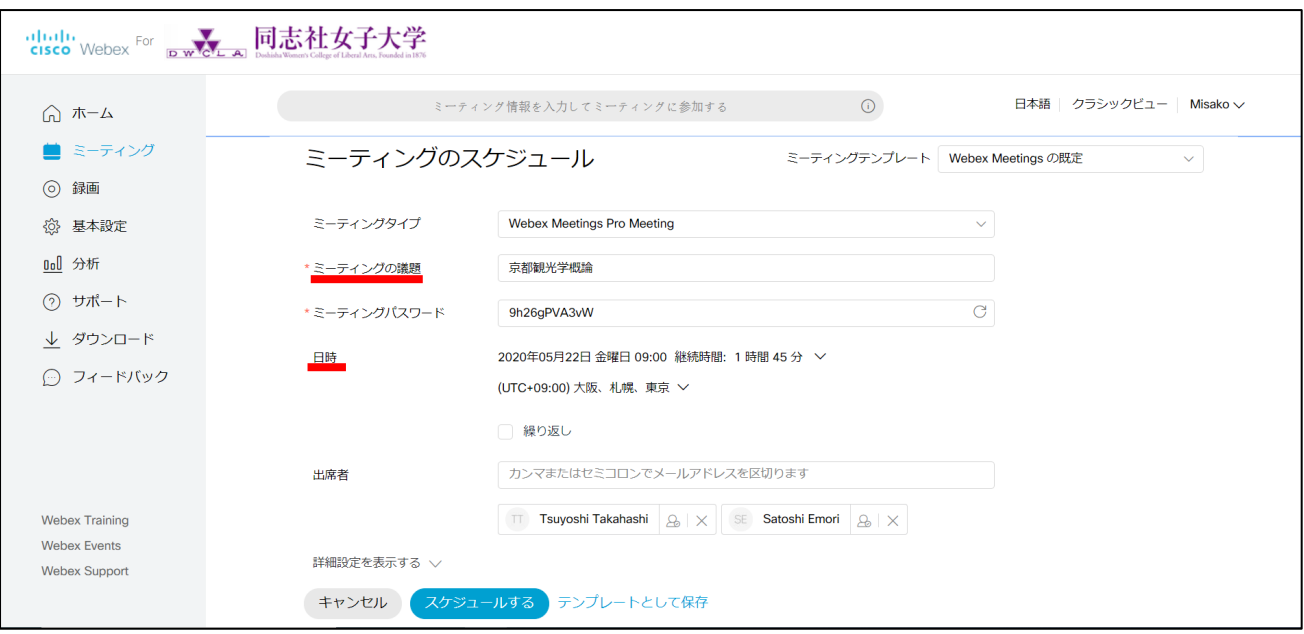

まず、ミーティングの議題には、授業名を入力します。※ミーティングパスワードは自動的に入力されます。 日時は、授業が行われる時間帯を入力(例として、5月22日(金)1 講時を入力しています。開始前 5 分と終 了後 10 分、余裕を持った設定で登録)

- スケジュールする | をクリックすると、スケジュール登録完了です。出席者のメールアドレスは、この時点で 入力しなくても問題はありませんが、この予約時に出席者を指定していれば予約完了と同時に主催者およ び、出席者にメールにて Meeting 予約内容が送信されます。登録された授業は次のように表示されます。

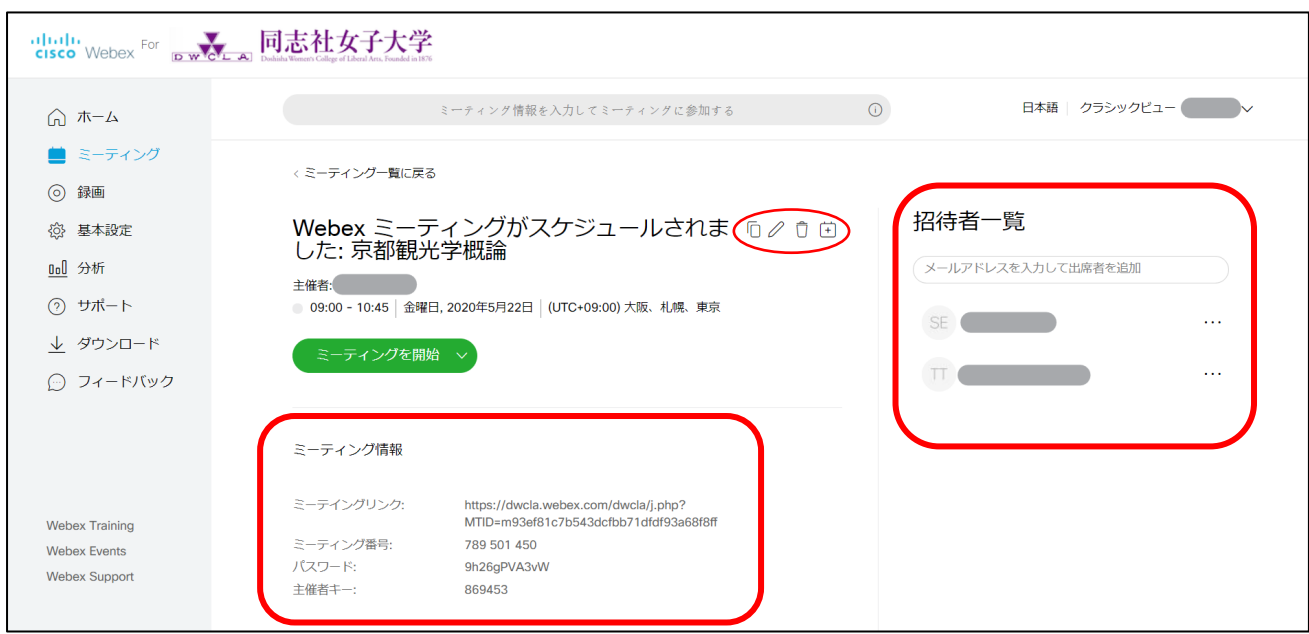

スケジュール登録した授業に参加してもらうためには、**招待者一覧**に学生のアドレスを入力して追加する か、**ミーティング情報**に記載のミーティングのリンクやミーティング情報をマナビーのコースニュース等を通 じて学生にお伝えください。ミーティングを利用してリアルタイムでオンラインの授業を実施することができ ます。また、**ゴミ箱アイコン**をクリックすると、登録した Meeting を削除することが可能です。 **鉛筆アイコ ン**を利用すると、予約済みの内容を変更することができます。

## ② 録画

# 過去に自分が主催者として開催したミーティングの録画記録を閲覧することができます。 なお、録画した動画は一旦 Webex のクラウド上に保存されます。

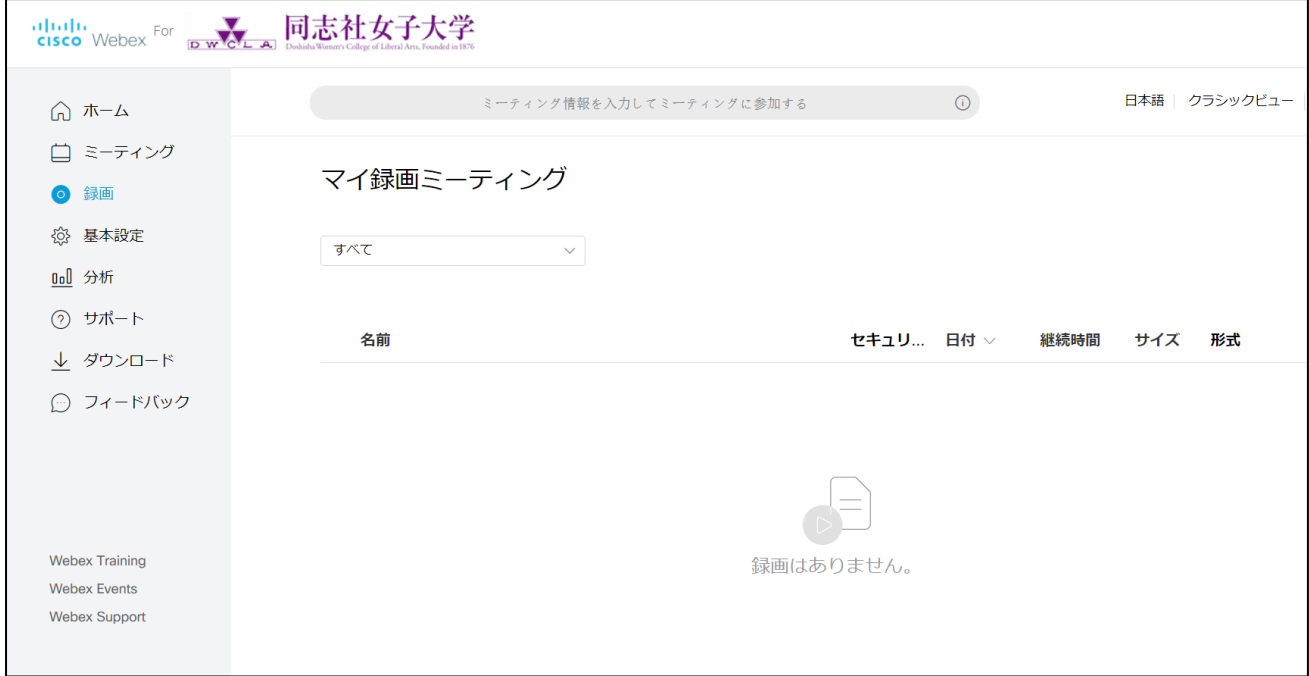

### **◆自動録画の設定方法**

ミーティング開始と同時に自動録画したい場合は、下記の要領で設定してください。

1. 自動録画を設定したいミーティングをクリックします。

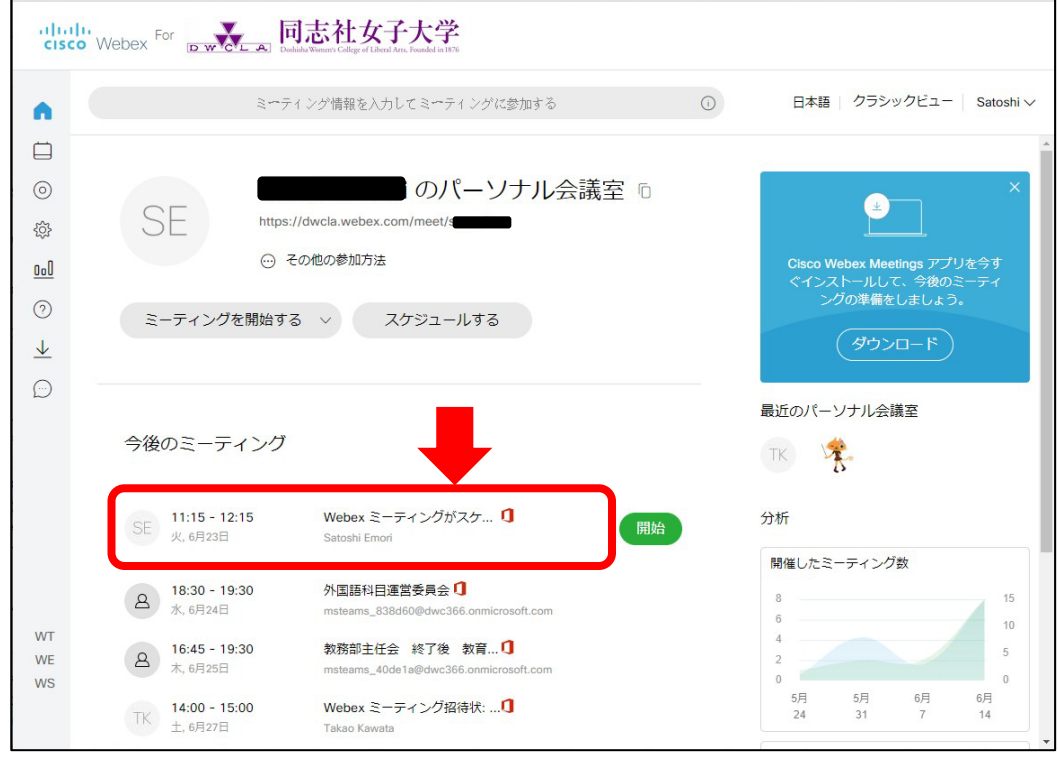

2. 下のような画面が表示されますので、鉛筆マークをクリックしてください。

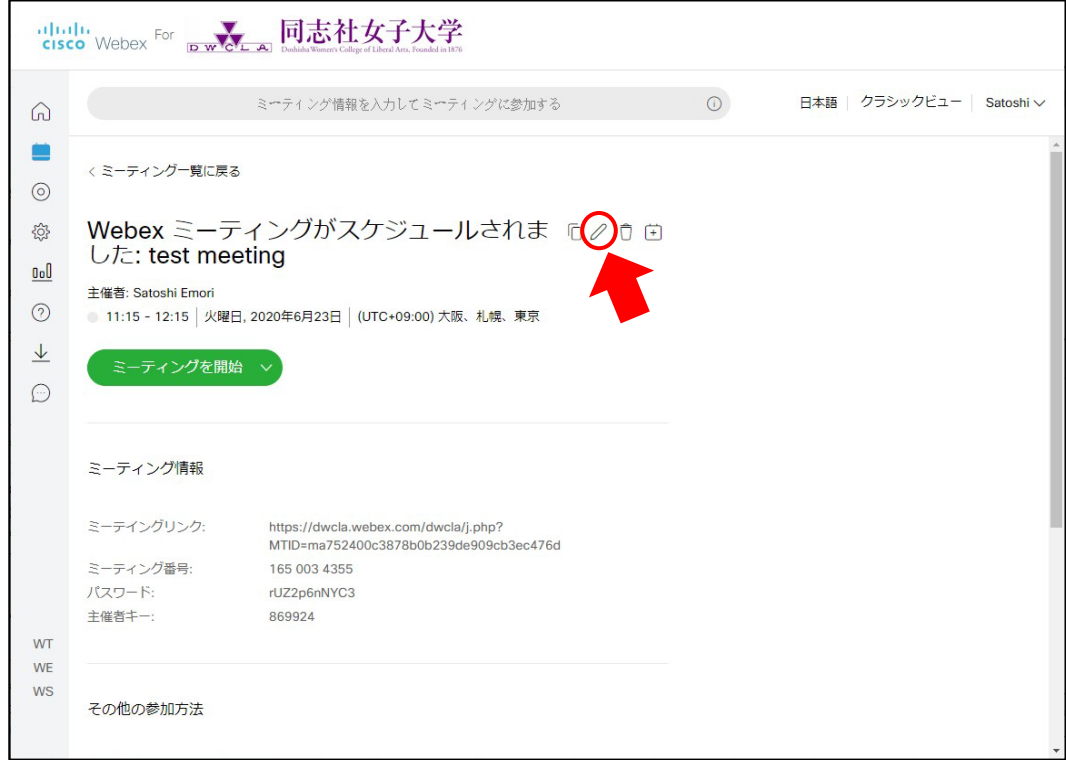

3. 鉛筆マークをクリックすると、ミーティングの詳細設定の編集をすることができます。 [詳細設定を表示する]をクリックし、[スケジューリングオプション]を選択してください。

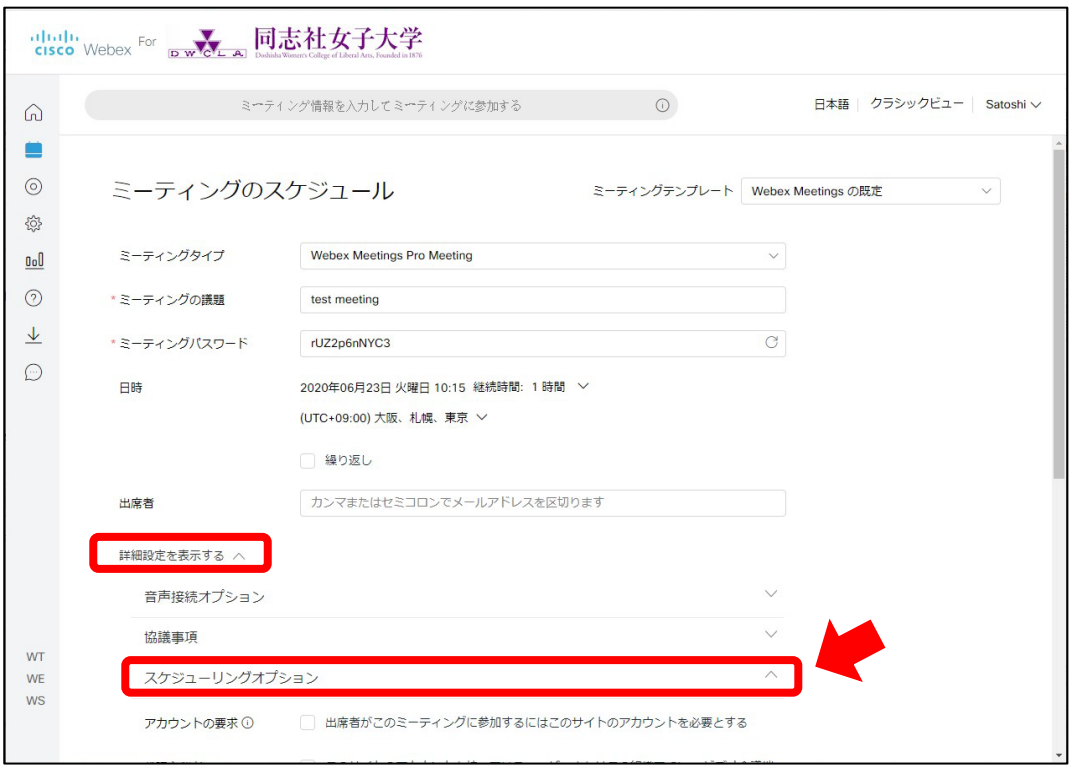

4. スケジューリングオプションで自動録画の設定ができますので、自動録画にチェック✔を入れて[保存]を クリックしてください。以上の操作で、自動録画を設定することができます。

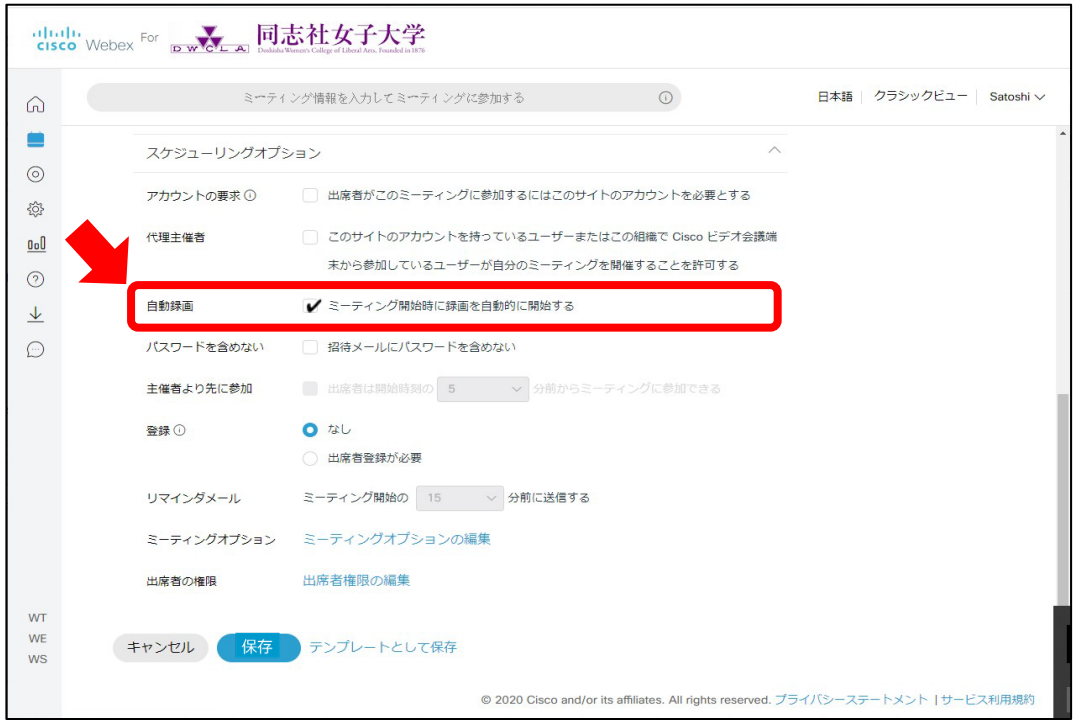

## ③ 基本設定

### Webex の基本的な設定ページです。タイムゾーンや言語、地域などを設定することができます。

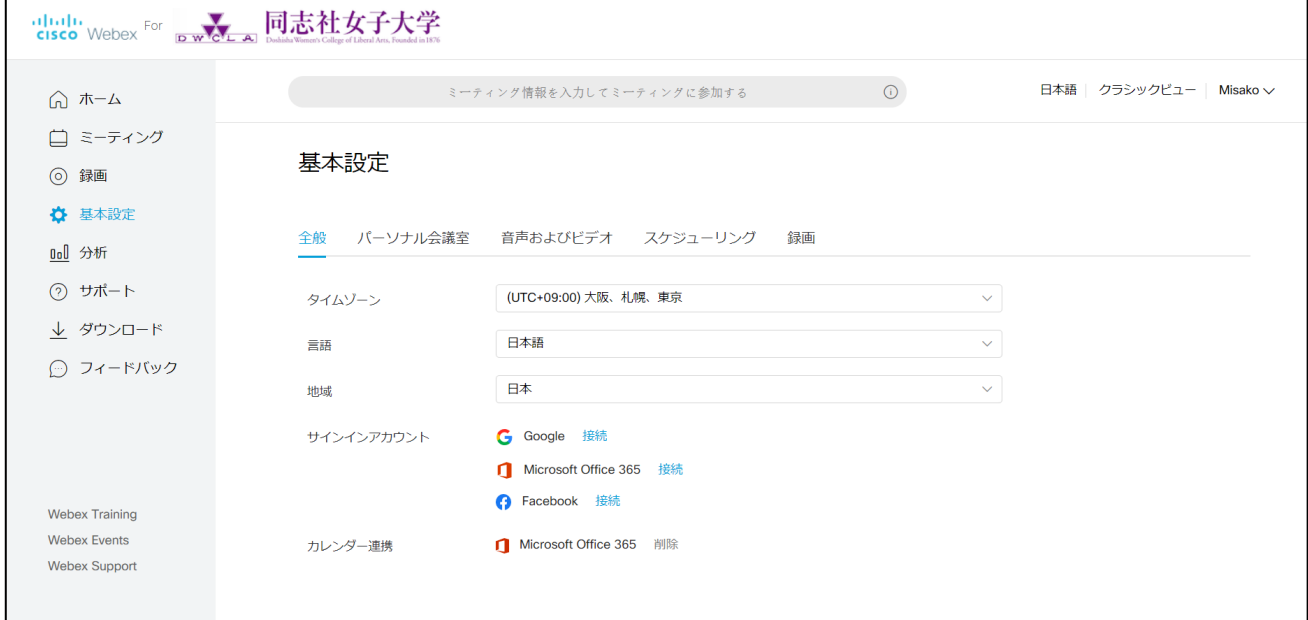

④ 分析

開催したミーティング数、参加者数等 過去の記録を確認し、分析ができます。

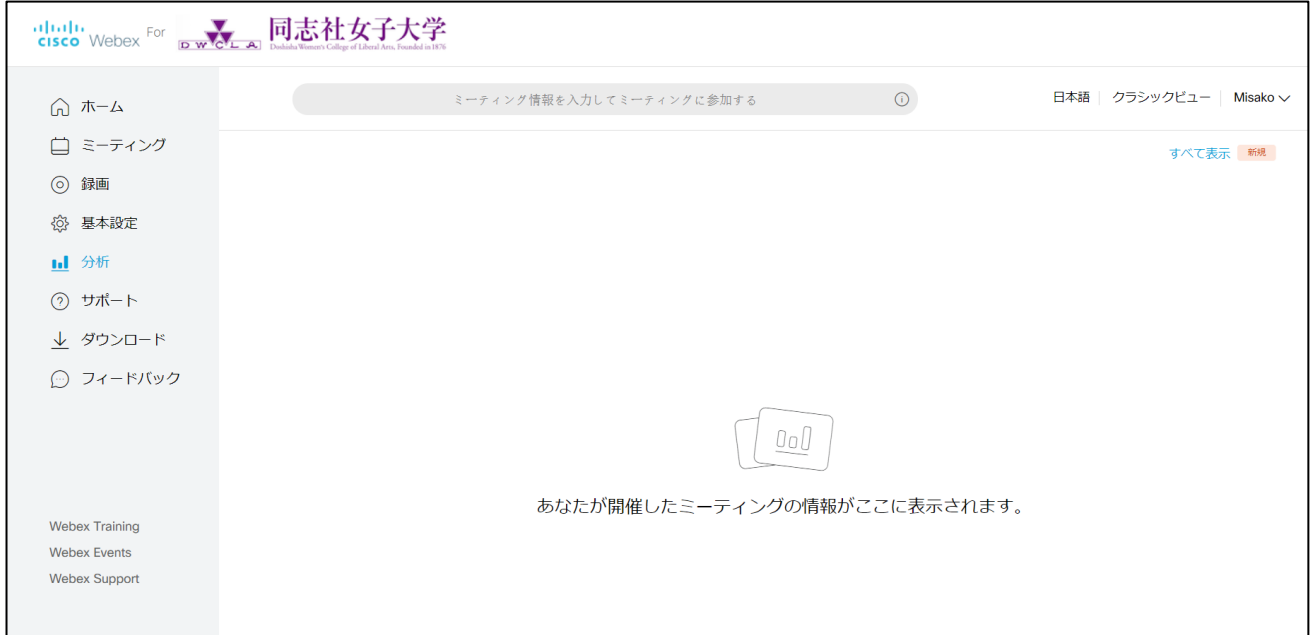

⑤ ミーティング情報の入力

「ミーティング番号」を入力すると、参加者として自身以外が主催している指定のミーティングに参加す ることができます。

⑥ 開催予定のミーティング スケジュールしたミーティングを確認できます。

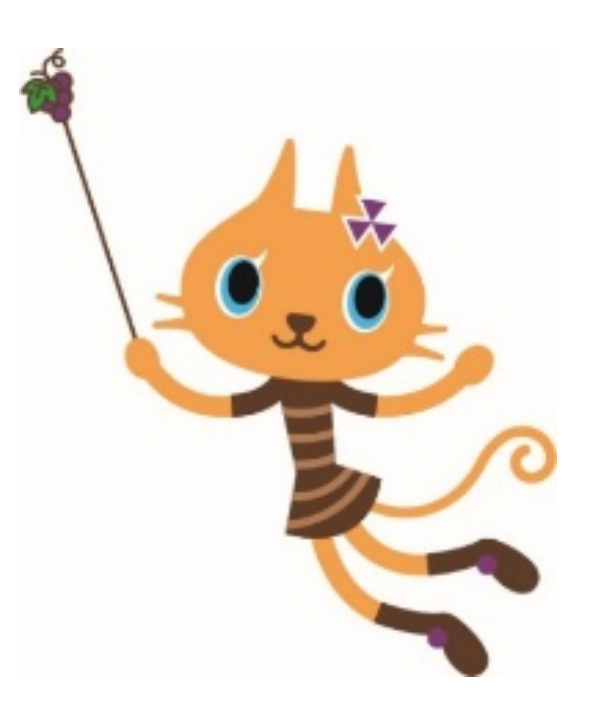